## Jak obnovit zapomenuté heslo

Na stránkách školy se přihlásíte do Bakalářů. Pokud jste zapomněli heslo, kliknete na text – Zapomenuté heslo

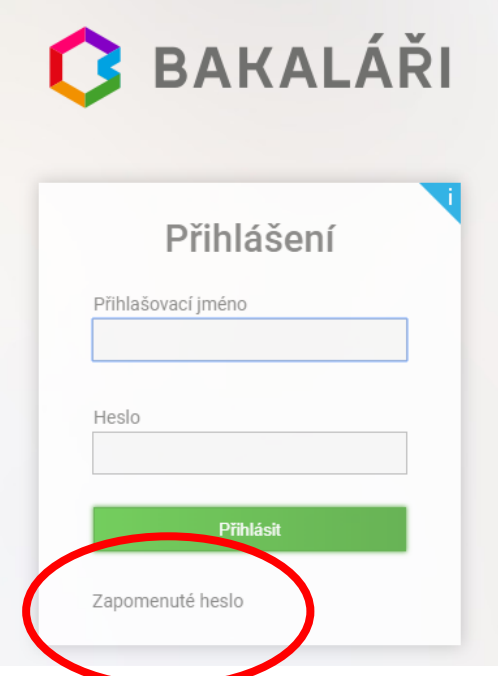

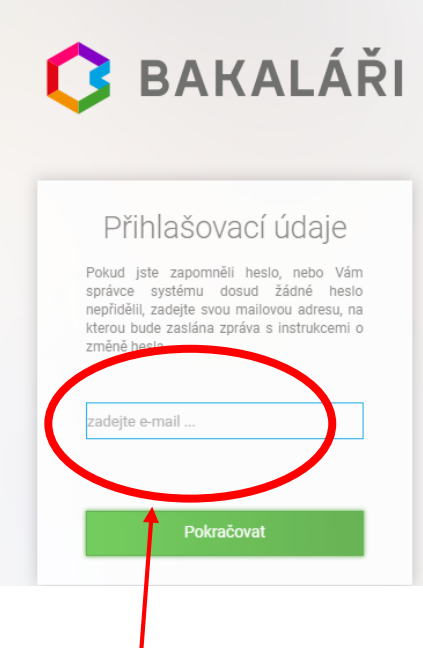

Do další tabulky zadáte e-mail. Musí se shodovat s e-mailem, který jste poskytli škole a je v Bakalářích zadaný. Žáci mají školní maily ve tvaru **jnovak**[@zsrozmital.cz](mailto:jnovak@zsrozmital.cz) (1. písmeno jména a příjmení). Žáci od 5. ročníku se s mailem učí pracovat při informatice. Žákům 1. – 4. ročníku budou muset se zprovozněním pomoci rodiče. Při prvním přihlášení do e-mailu dětí je nutné změnit heslo. Tento mail je třeba pouze pro obnovu zapomenutého hesla. Pokud rodiče nastavení e-mailu dělat nechtějí, mohou žáci o zapomenuté heslo požádat ve škole.

Po zadání e-mailové adresy a kliknutí na Pokračovat, Vám na tento mail přijde tabulka, kde zadáte nové heslo do Bakalářů (pro kontrolu se napíše 2 krát).

Jak zprovoznit žákovský e-mail je na další stránce.

## Nastavení žákovského e-mailu Přihlásíte se přes odkaz

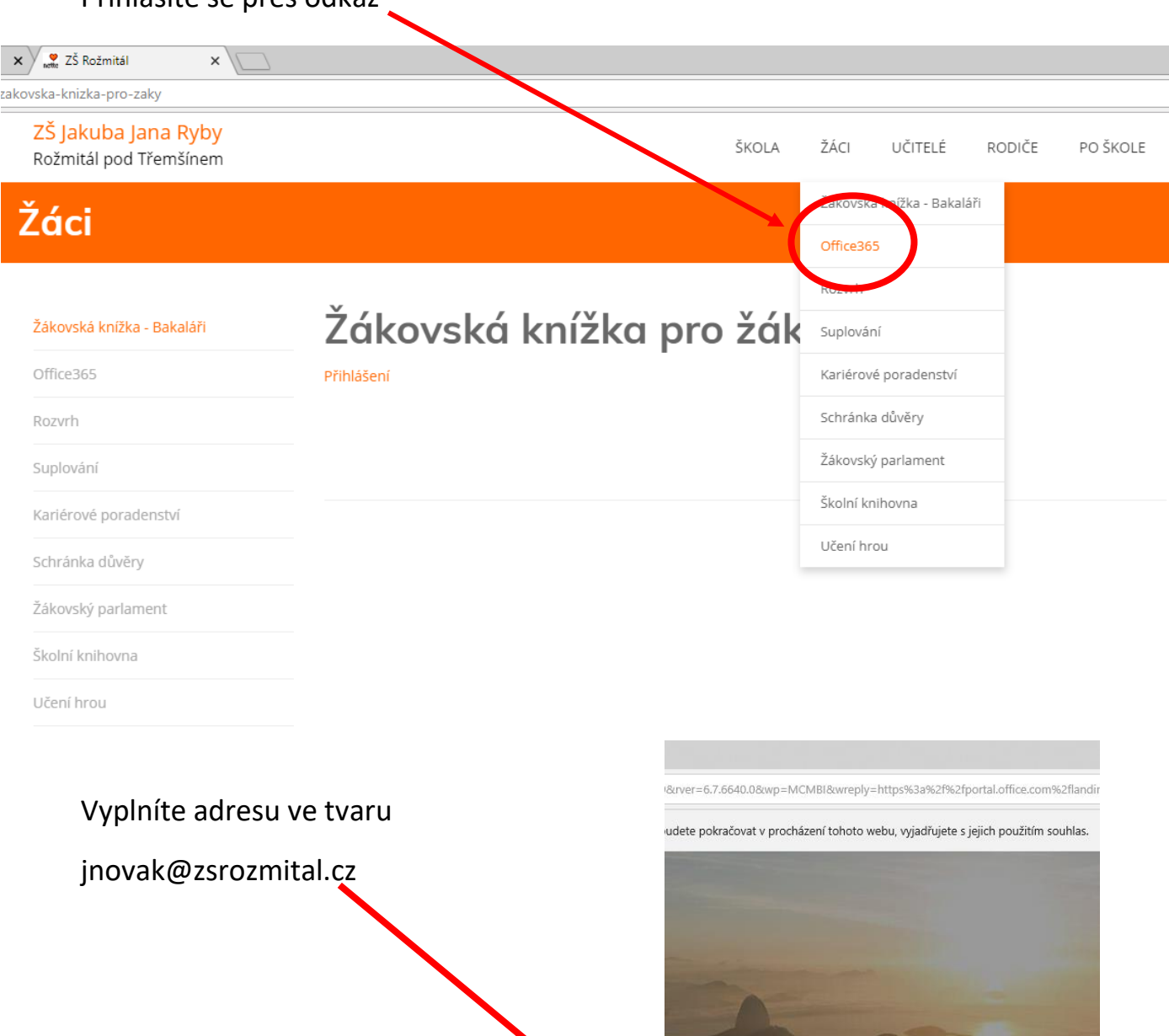

(pouze několik žáků má místo 1. písmene celé jméno, abychom zabránili duplicitě u stejných příjmení)

Microsoft Přihlásit se adresa@example.com Nezdařil se přístup k účtu? Další

Další

Pak zadáte heslo, které žák obdržel. Po

vyplnění hesla budete vyzváni ke změně hesla. Do 1. tabulky napíšete znovu staré heslo a pak 2x vyplníte Vámi zvolené nové heslo. Mělo by mít alespoň 8 znaků, mezi nimi velké písmeno a číslo.

Příklad správného hesla je např.: Beruska5 nebo T159riko atd.

Po úspěšném přihlášení vyberete Pošta

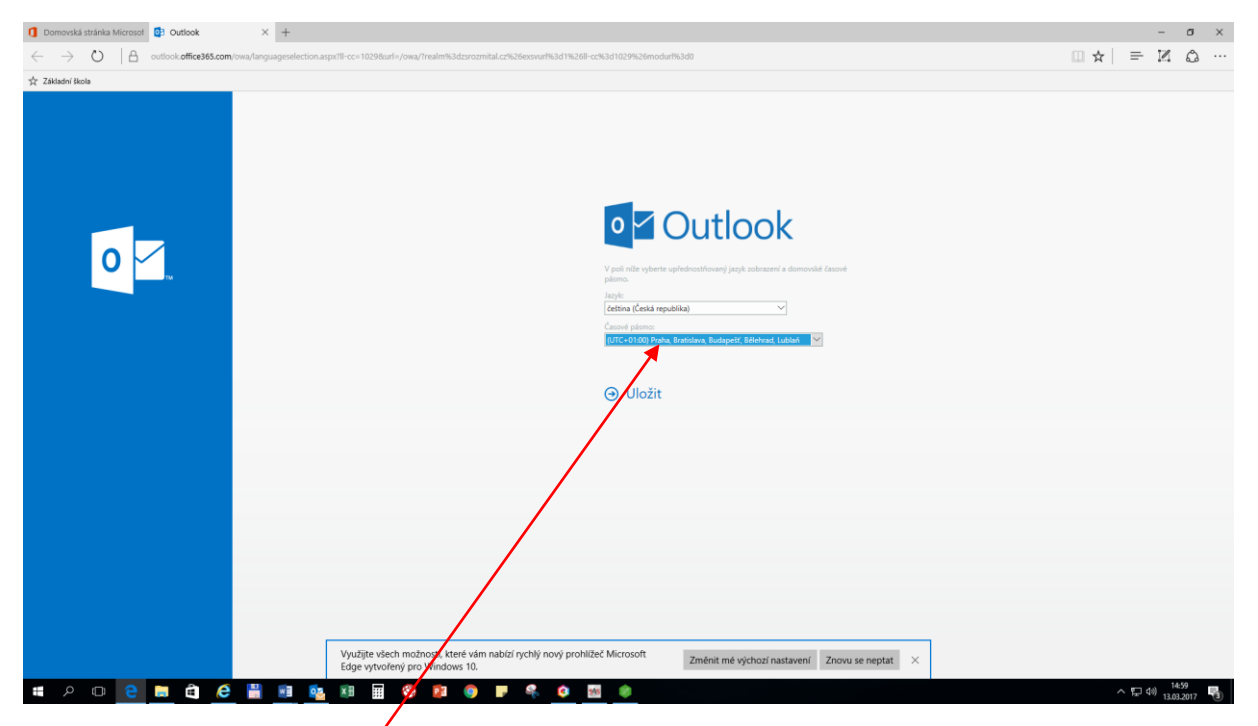

zvolíte časové pásmo Praha a potvrdíte - Uložit

Žáci po dobu studia na naší škole mohou využívat bezplatně všechny dostupné funkce, mohou si na svůj počítač legálně nainstalovat Word, Excel, PowerPoint, využívat OneDrive,….

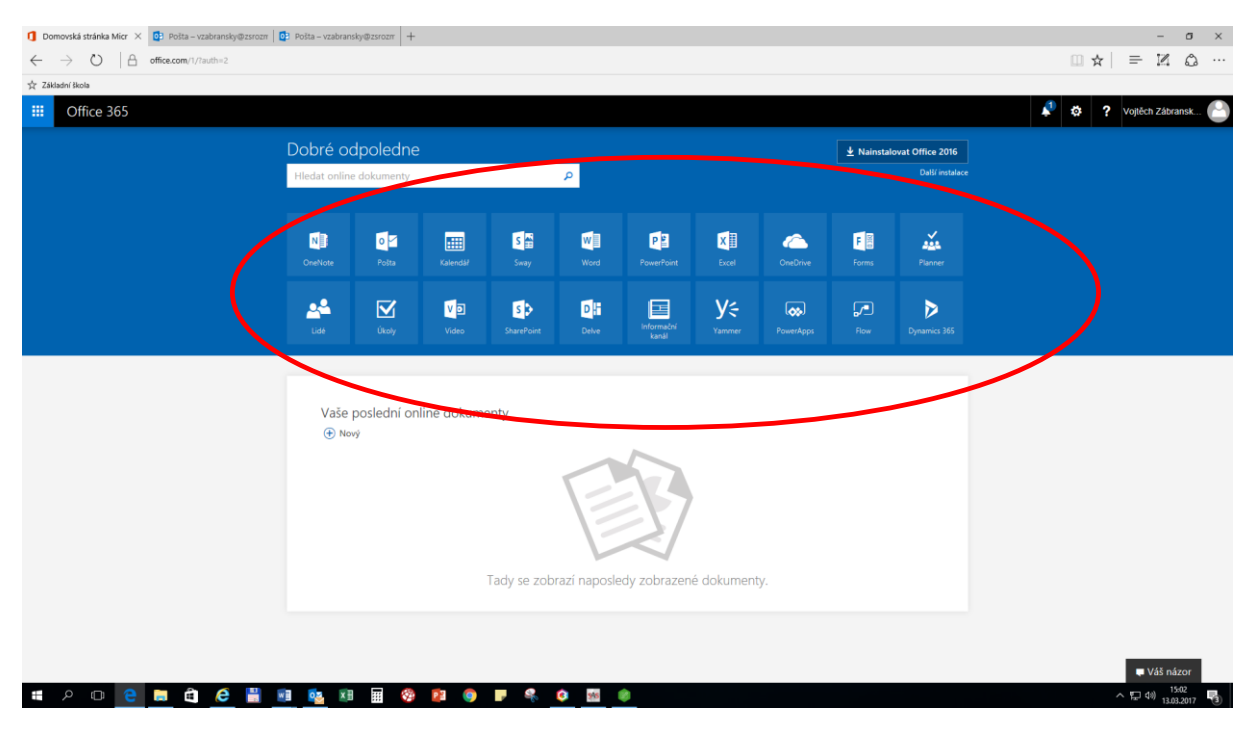